# Procédure pour imprimer des étiquettes depuis Word, sur un poste Mac

- **1** Ouvrir le document et aller sur « **Fichier/Imprimer…** »
- 2. Faire descendre l'ascenseur pour atteindre les options du bas

### 3. **Désactiver** l'option « **Recto-verso** »

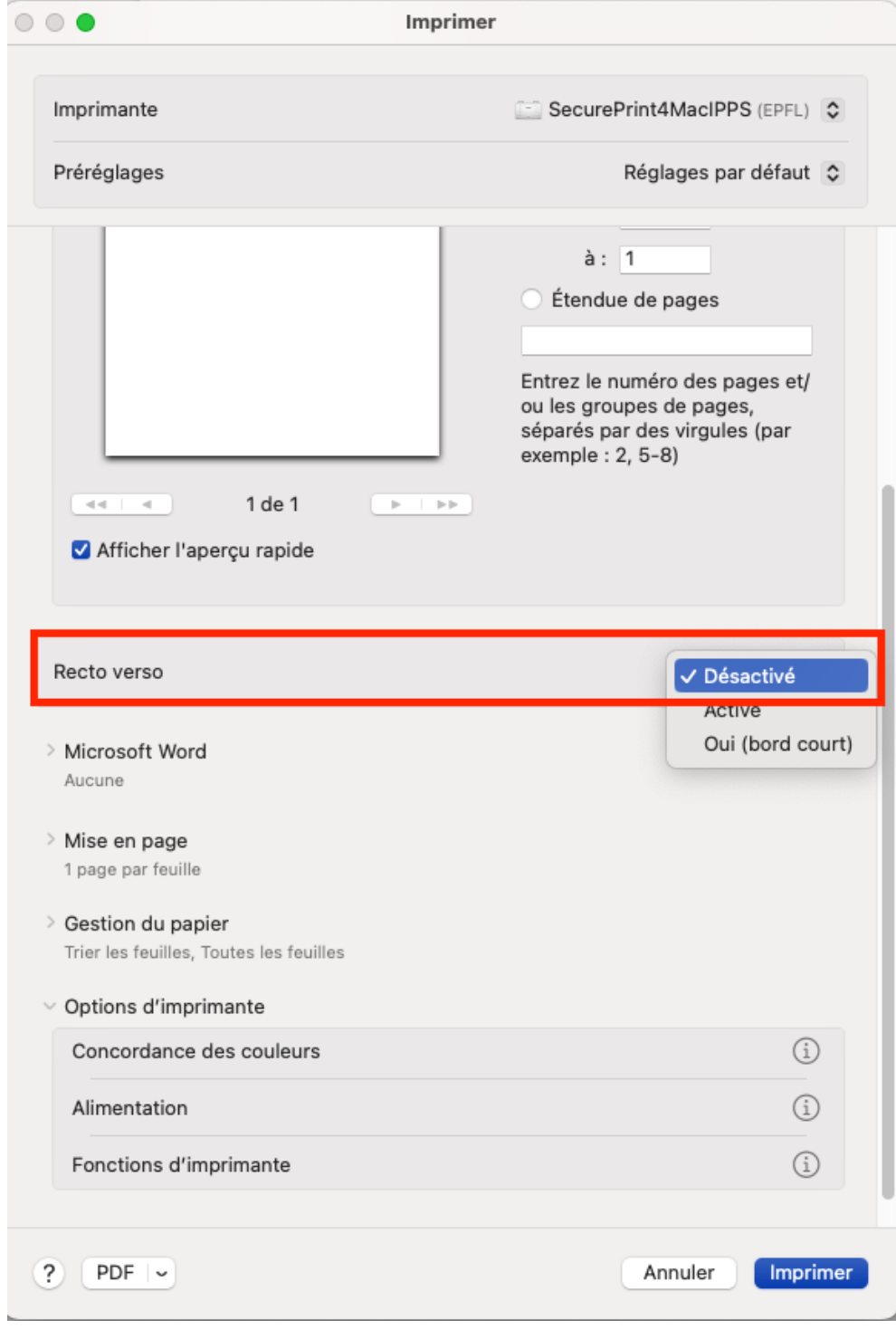

## 4. Choisir l'alimentation, dans les Options d'imprimante

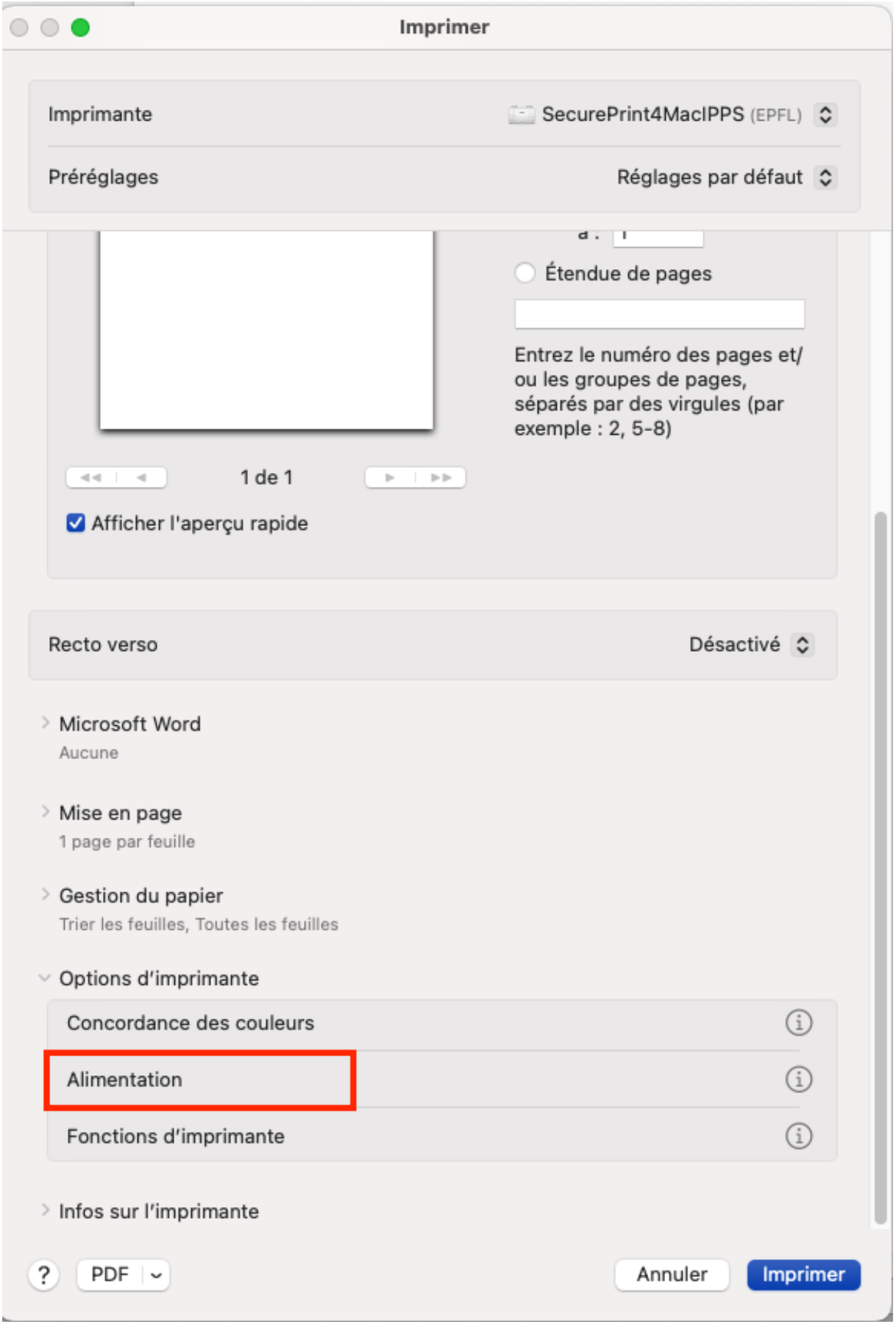

## Choisir le **Bac multifonctions**

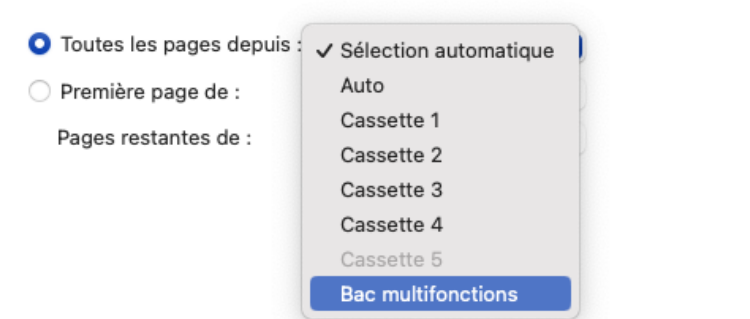

5. Choisir les **fonctions d'imprimante**, toujours dans les Options

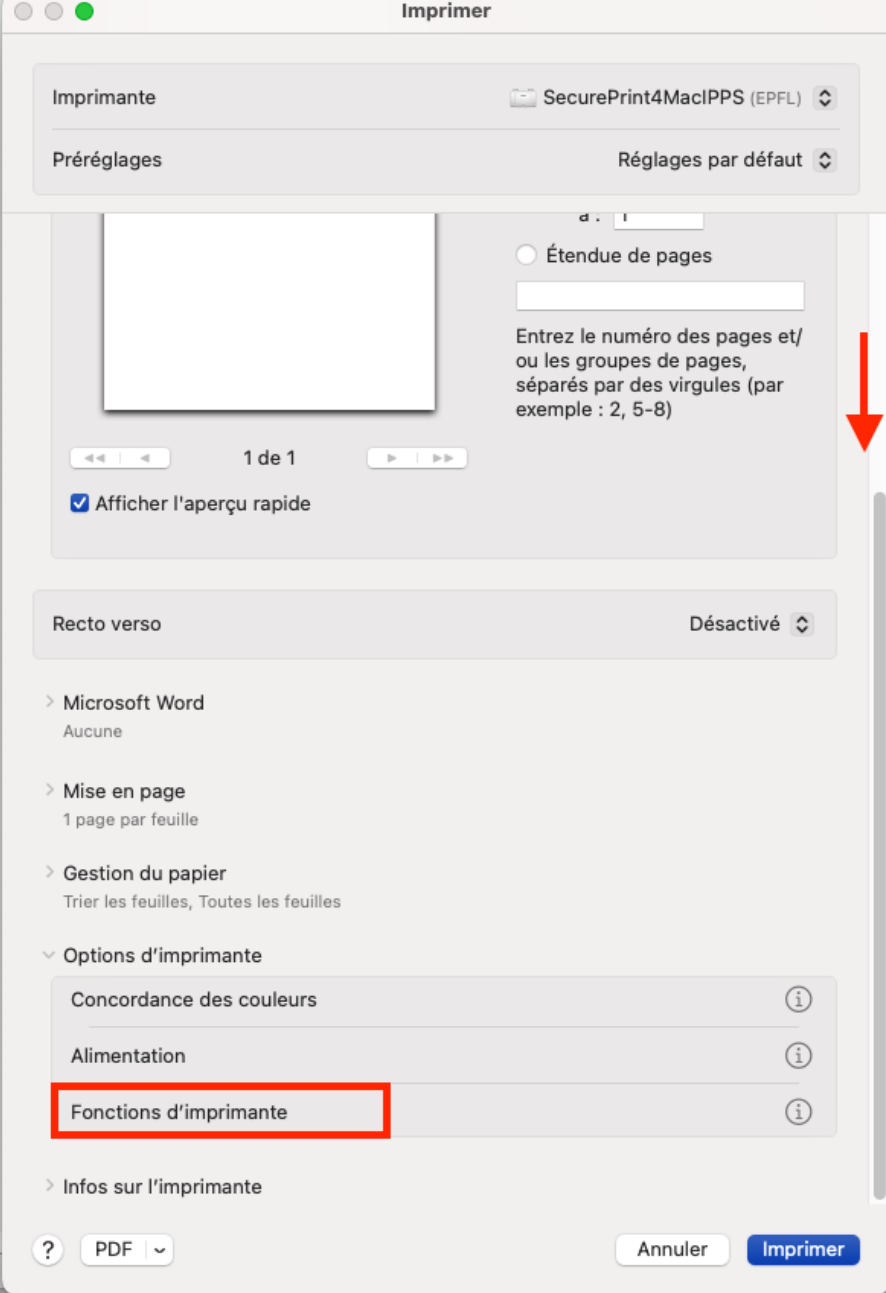

#### **Choisir le type de papier « étiquettes »**

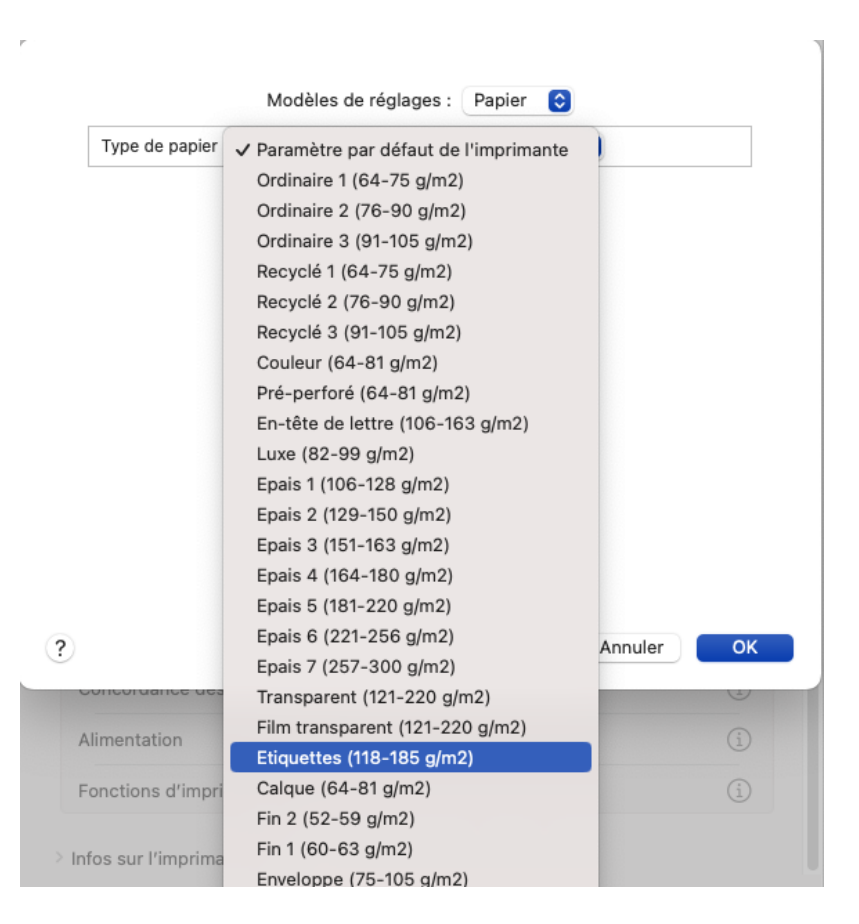

6. Se rendre sur l'imprimante multifonction, poser le paquet d'étiquettes (face autocollante vers le haut car l'impression se fera sur la face cachée)

7. L'imprimante nous pose la question du type de papier qui vient d'y être introduit ; cliquer sur **« Modif. »**

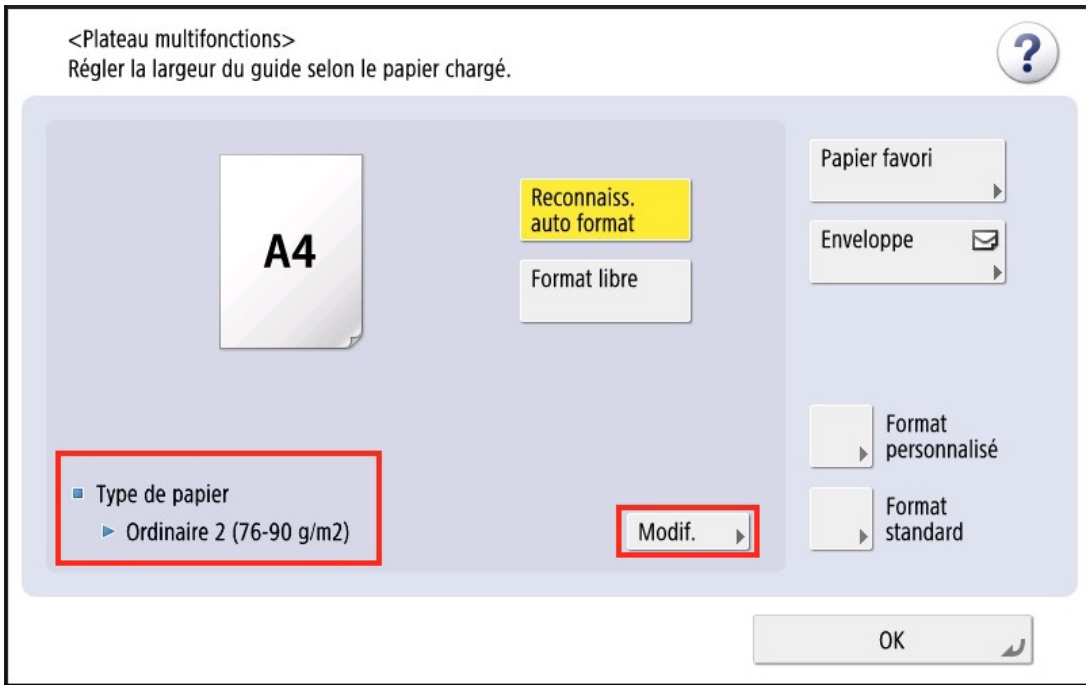

Spécifier "étiquette" (ou "label", en anglais).

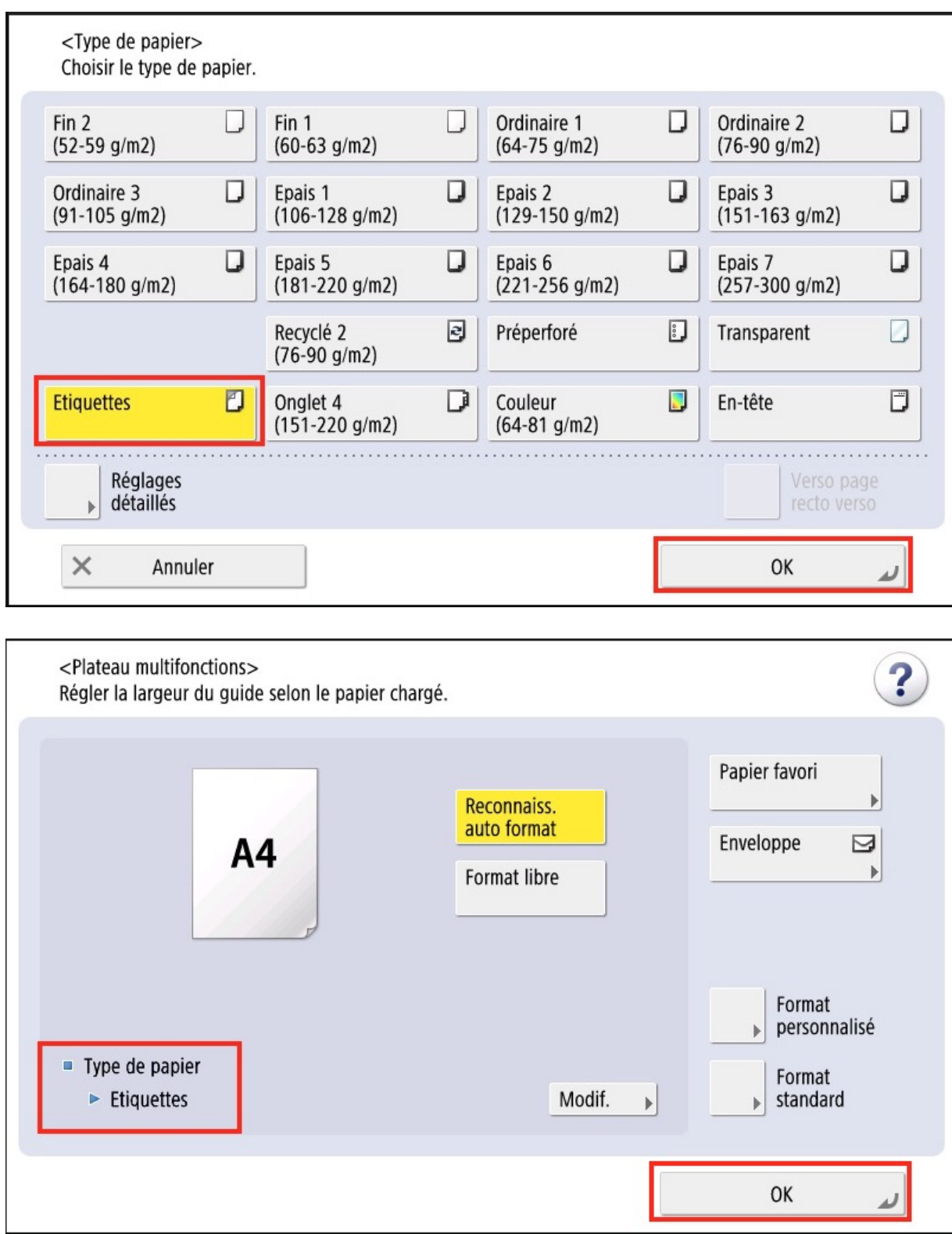

### **7. se logguer et choisir le document à imprimer**

#### **8. Imprimer votre job normalement**

L'impression se fera donc depuis le bac latéral

Si l'imprimante ne le comprend pas, une lumière rouge clignotera et un bip se fera entendre. Il faudra alors lui spécifier le bac latéral dans le dessin (en jaune) de l'imprimante

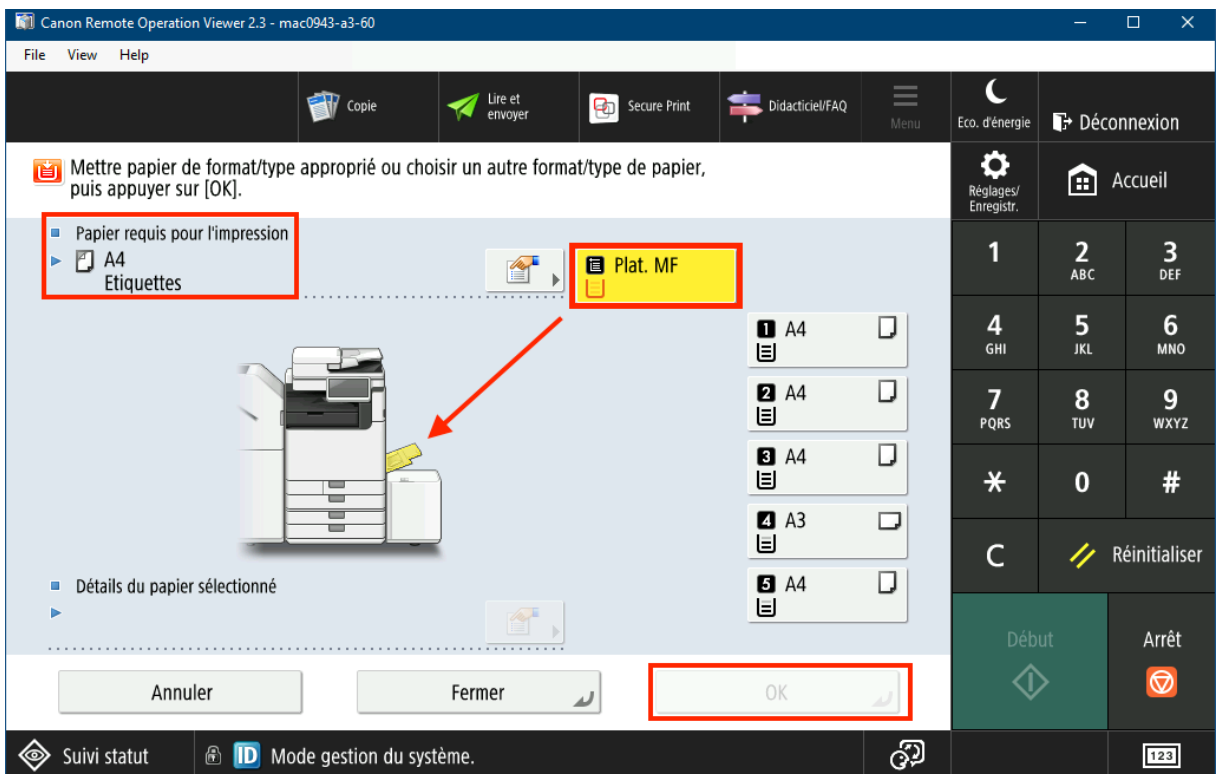

9. Pour éviter de devoir remettre tous ces paramètres lors de la prochaine impression d'étiquettes, il est conseiller d'enregistrer les réglages sous un nouveau nom, par exemple, « étiquettes »

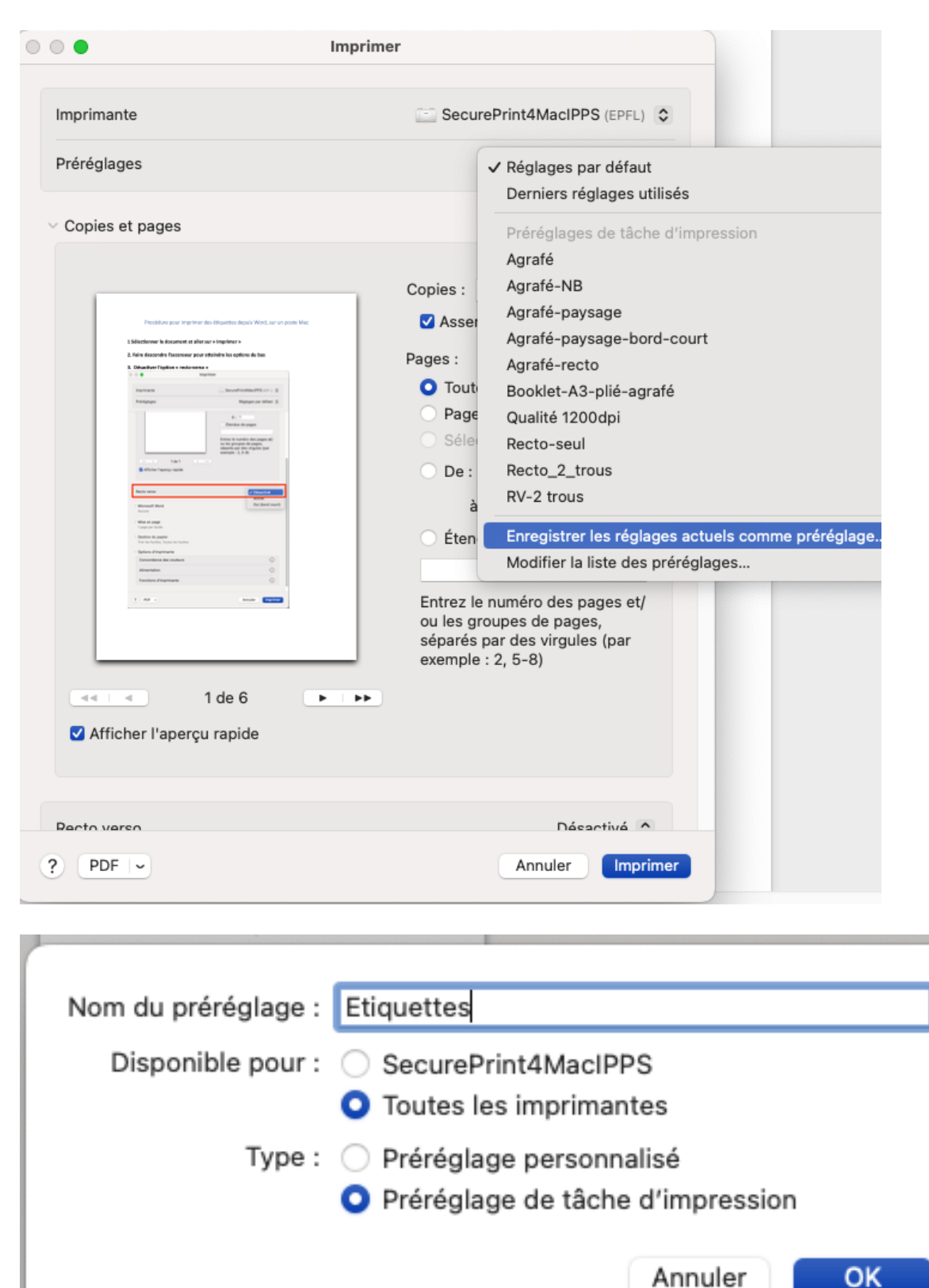

NB : le processus est identique pour imprimer sur du papier plus épais, etc.